## **MANUAL PARA LA CREACIÓN DE TAREAS CALIFICADAS CON RÚBRICA**

## **EN LA PLATAFORMA MOODLE**

- 1. Acceder a la plataforma Moodle del centro. Se puede acceder desde la página <http://www.juntadeandalucia.es/averroes/centros-tic/29005953/moodle2>(desde fuera del instituto) y<http://c0/moodle2>(desde dentro de la red del instituto).
- 2. Seleccionar el grupo **"PROFESORADO"** → **"FORMACIÓN EN CENTRO"** .

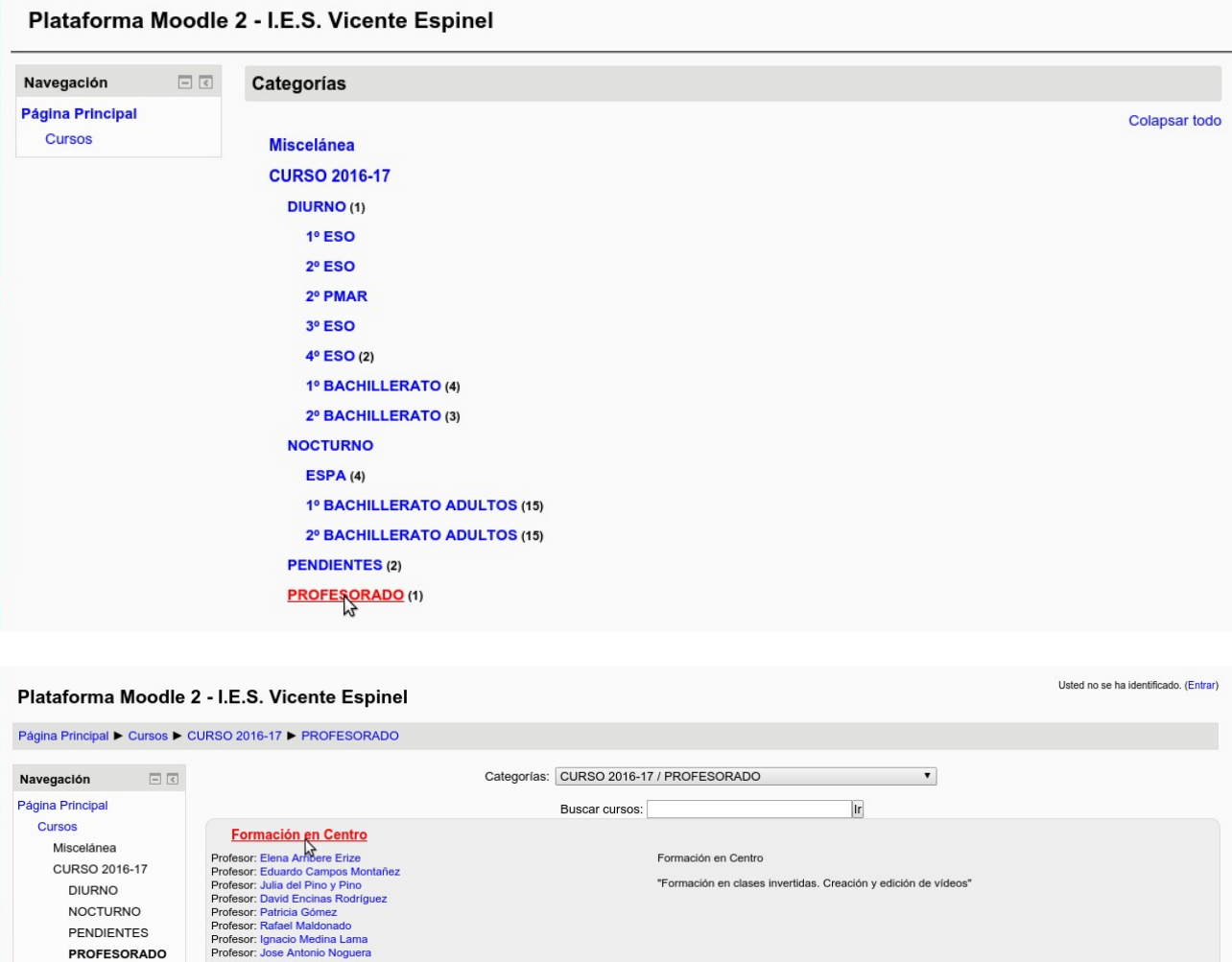

3. Se debe introducir los datos de acceso.

Profesor: Ana Rodriguez<br>Profesor: Julio Ruiz<br>Profesor: Julio Ruiz<br>Profesor: Iván Ruiz Mostazo<br>Profesor: Jose Sanchez<br>Profesor: May Solero Rey

■ FC 2017

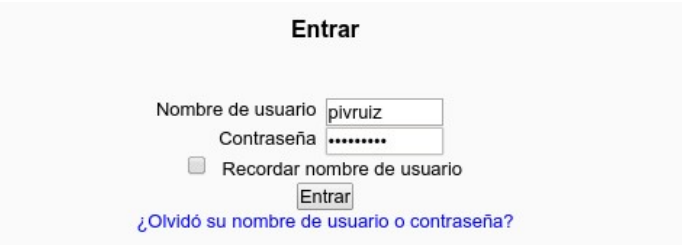

4. Al acceder al curso, se debe activar la edición de los contenidos pulsando **"Activar edición"**.

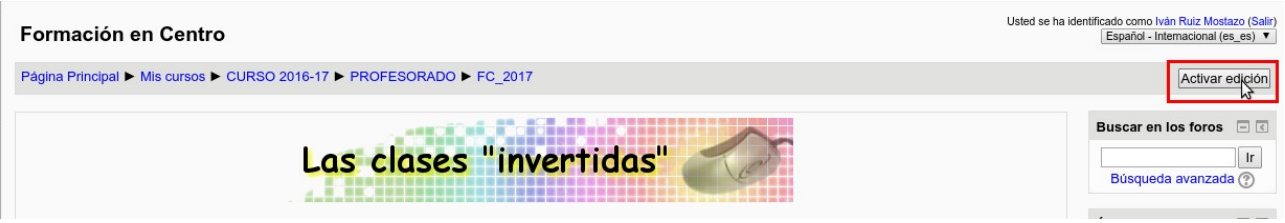

5. En el tema en el que se quiera añadir la tarea, se debe pulsar **"Añadir una actividad o recurso"**.

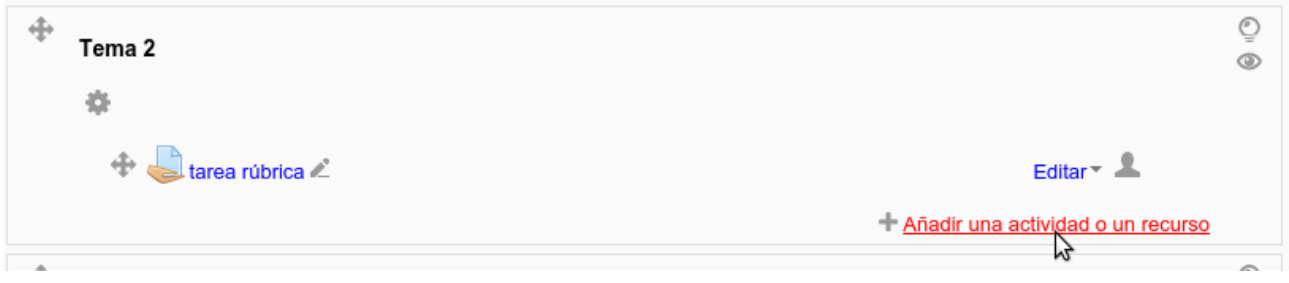

6. Seleccionar el componente que se desea añadir, en este caso **"Tarea"**.

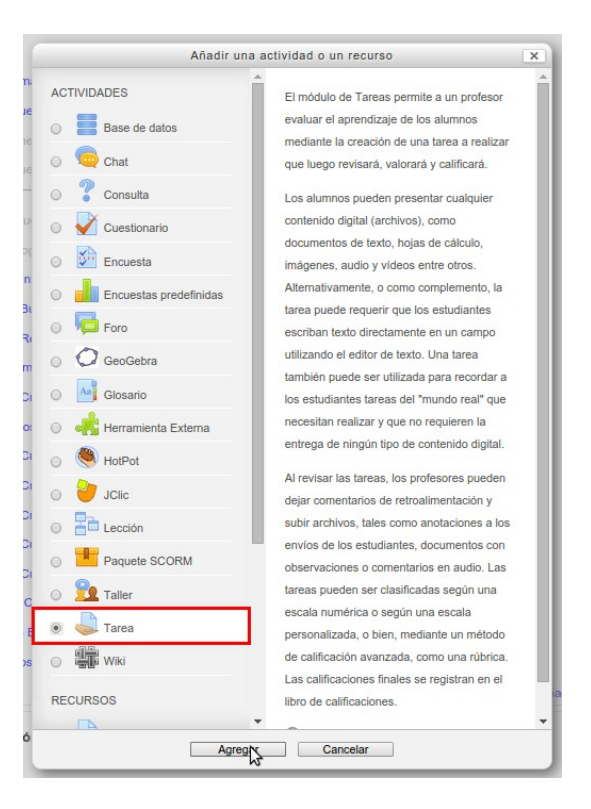

7. Se deben introducir los datos básicos de la tarea como son el título y la descripción. A continuación se despliega de apartado de **"Calificación"** y se selecciona como **"Método de calificación → Rúbrica"**

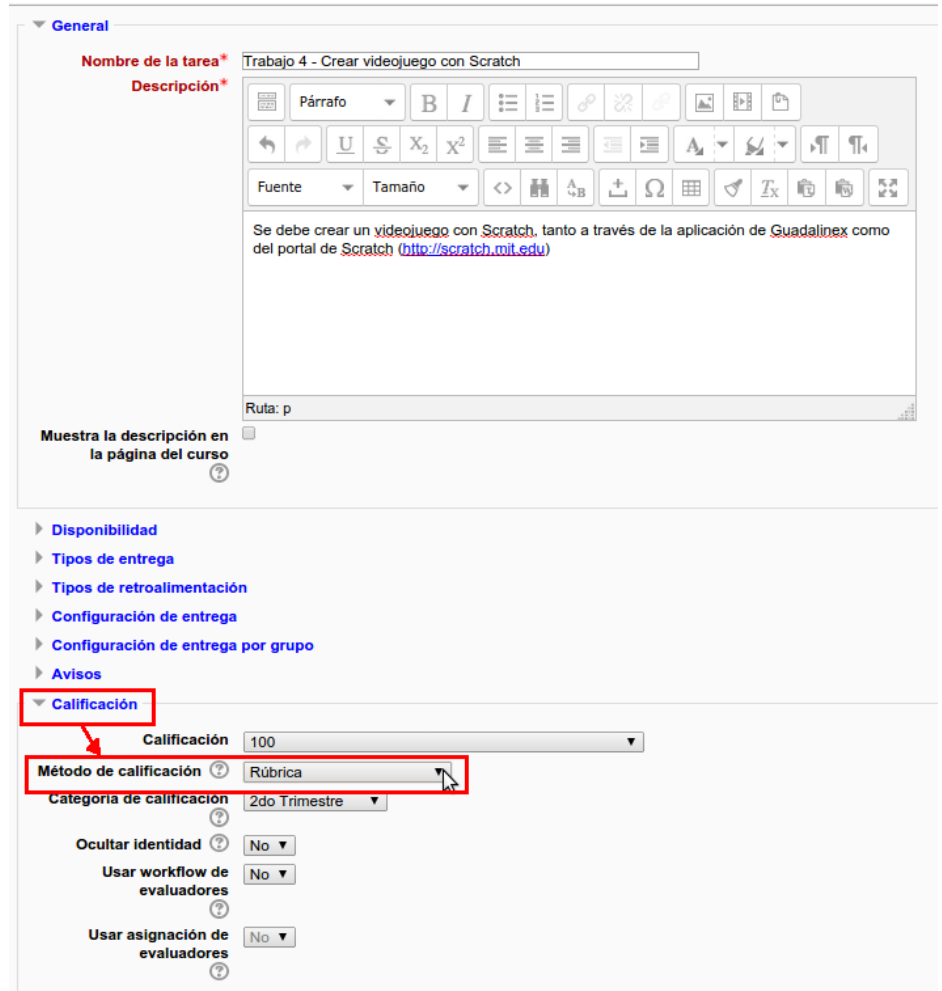

8. Al pulsar el botón de "Guardar cambios" se genera la tarea. Se debe de seleccionar a continuación el tipo de rúbrica a utilizar: **si definir una nueva rúbrica** o **crear una rúbrica a partir de una plantilla**.

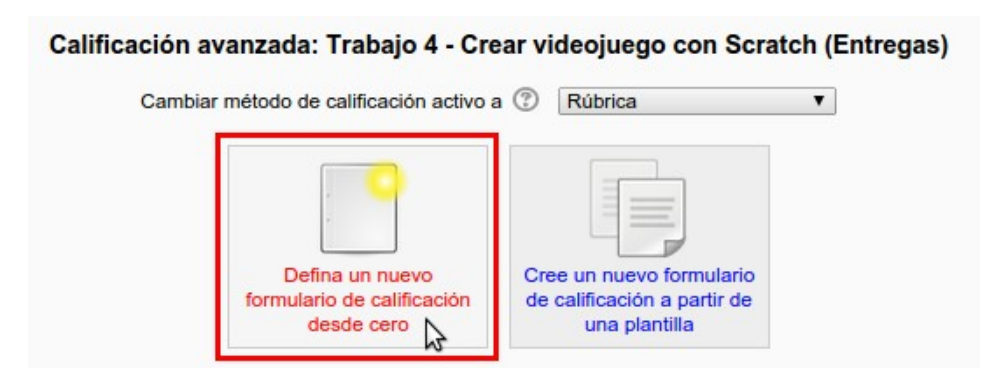

9. A continuación se rellena la ficha de la rúbrica, que incluye un título, una descripción (no obligatoria) y la clasificación de puntuaciones de la rúbrica. Para crear la rúbrica se genera para cada criterio los niveles de calificación.

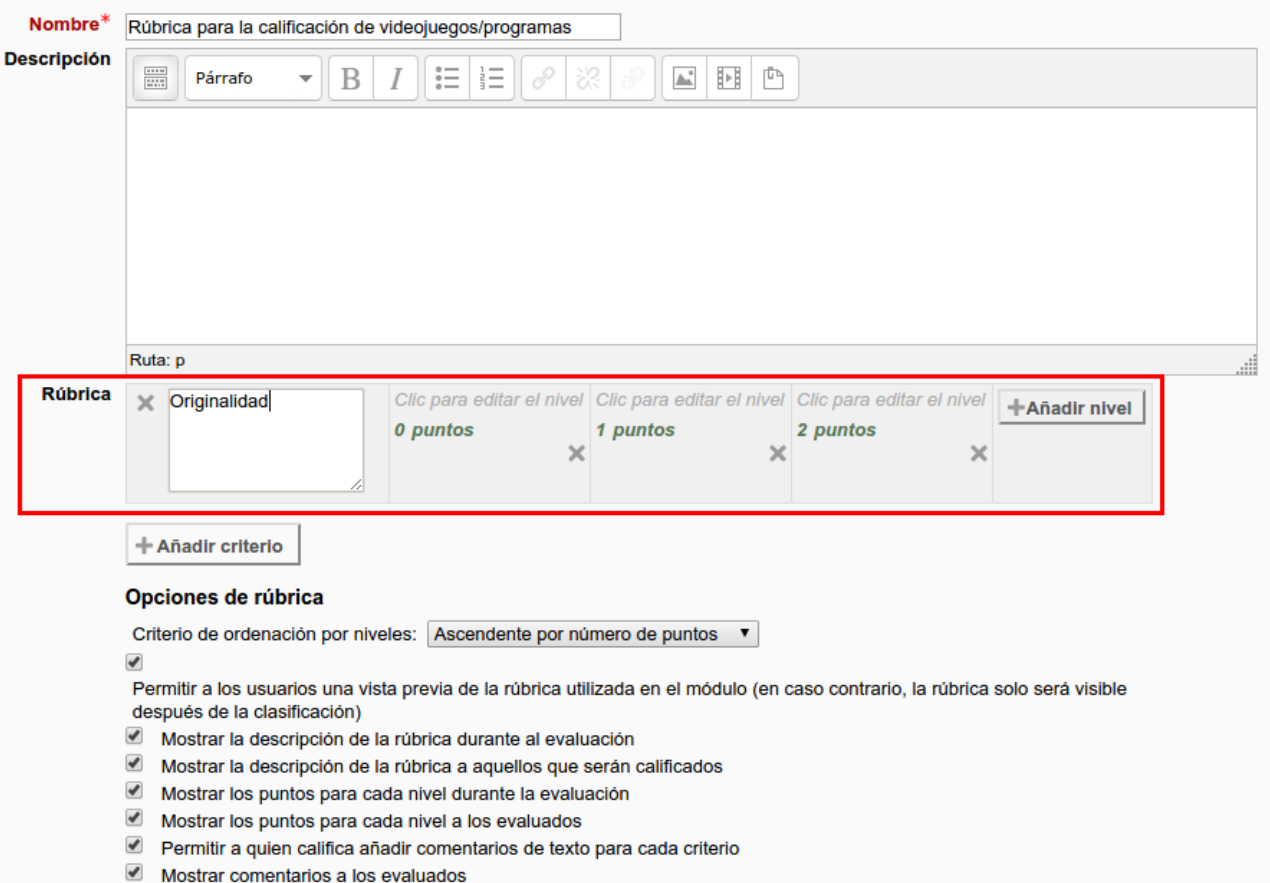

10. Por defecto se crean los niveles correspondientes a 0 puntos, 1 punto y 2 puntos, pero pueden añadirse más niveles pulsando "Añadir nivel". También puede eliminarse un nivel pulsando en el icono "X".

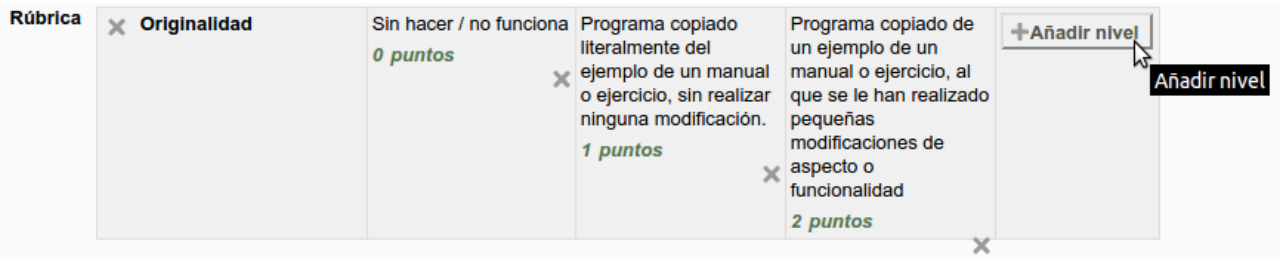

11. Se pueden añadir más criterios de calificación a la rúbrica según los aspectos que se deseen evaluar. Una vez creado un nuevo criterio, se deben volver añadir los correspondientes niveles de calificación.

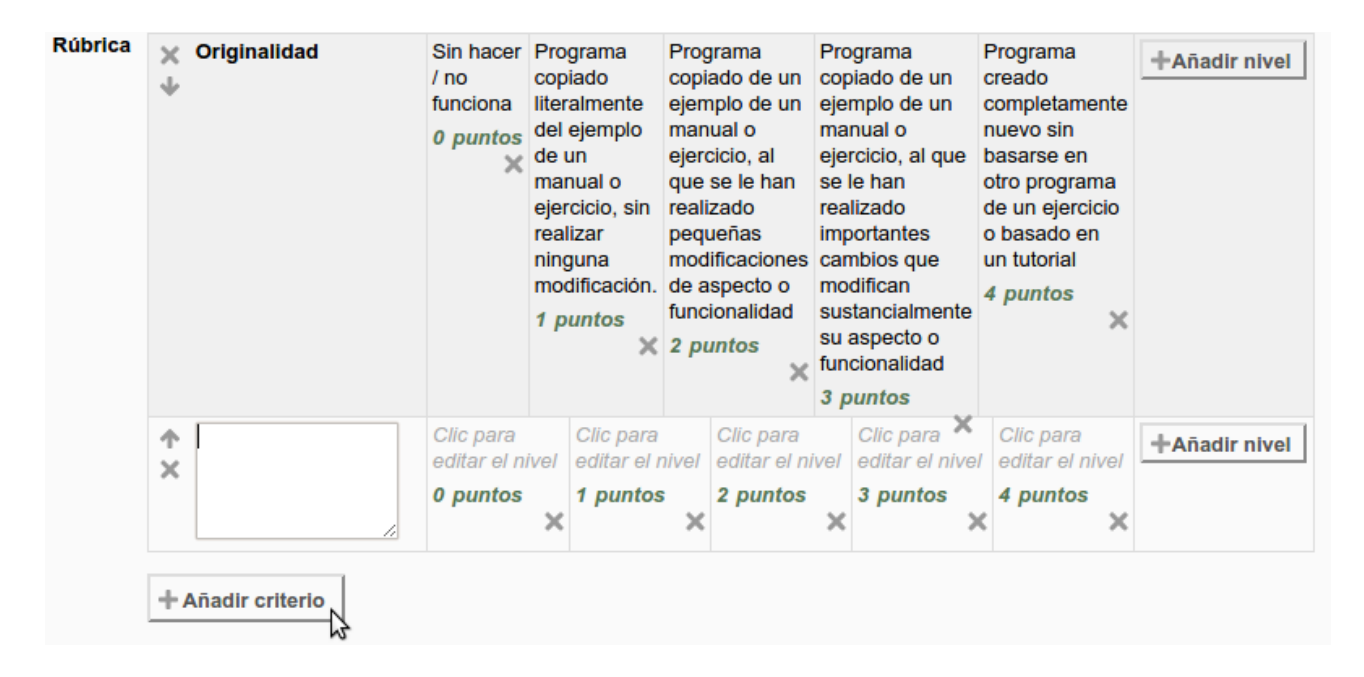

12. Una vez creada la rúbrica se debe pulsar el botón de "Guardar" para que la rúbrica y la tarea se guarden en la plataforma.

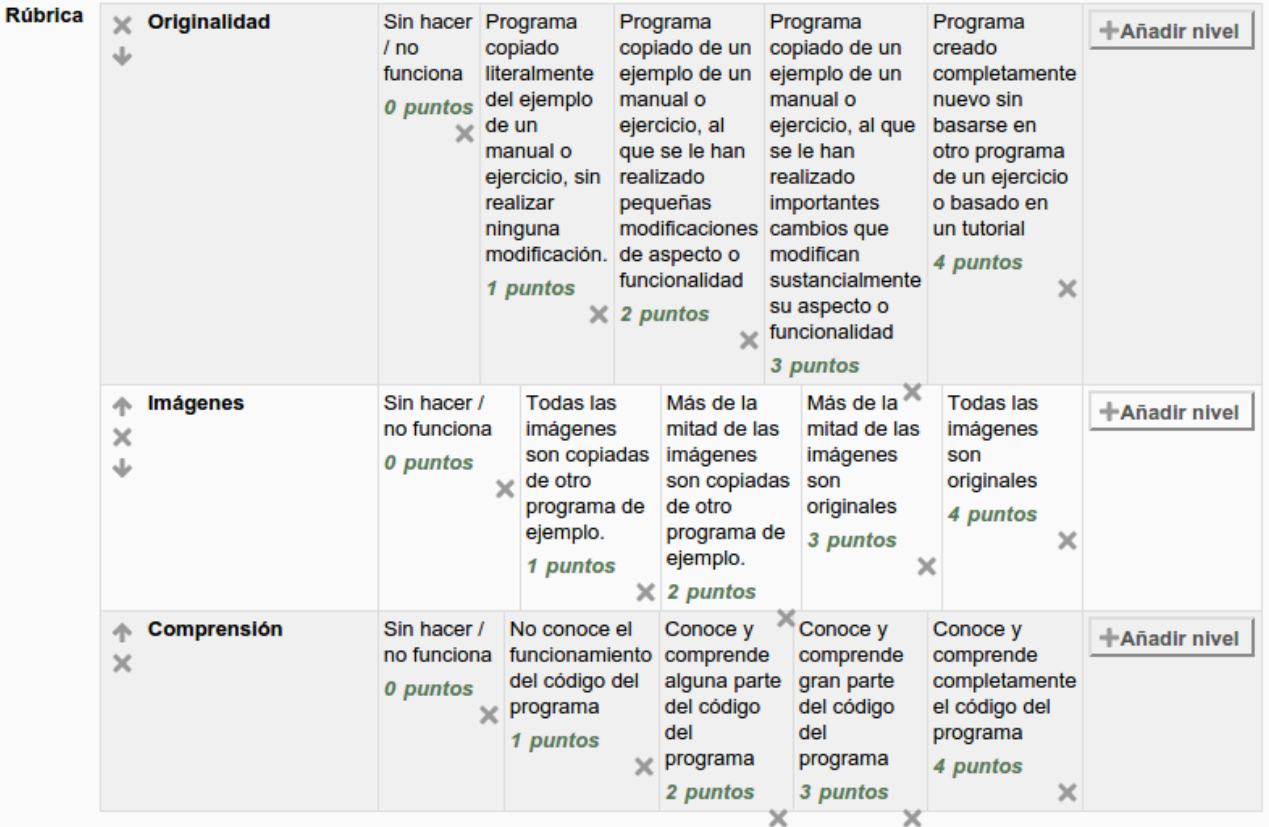